# ジョブカン 採用管理

# 人材紹介会社様向けマニュアル 2023.11

この度は「ジョブカン」をご利用いただき 誠にありがとうございます。

本マニュアルでは、 人材紹介会社様向けの利用方法について ご案内いたします。

# 1.はじめに

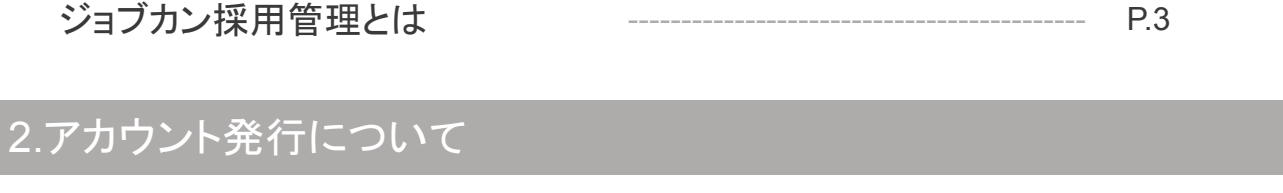

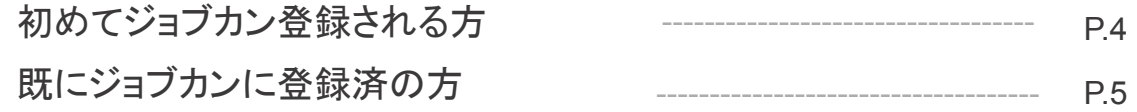

# 3.求人を確認する

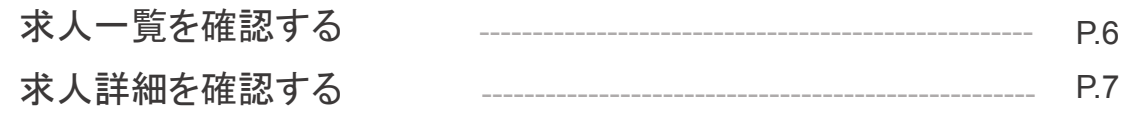

### 4.候補者を登録する

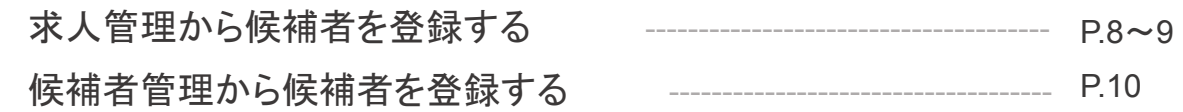

# 5.候補者を確認する

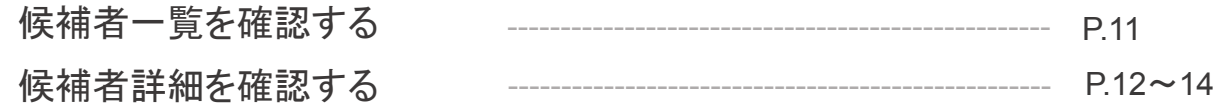

# 6.システムメール

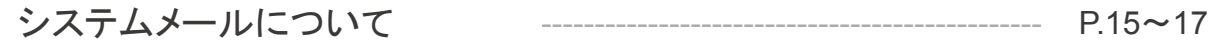

### ジョブカン採用管理とは

ジョブカン採用管理では、候補者の登録や進捗状況の確認、求人の閲覧、 クライアントとメールのやりとり等をおこなっていただけます。 また、ジョブカン採用管理上では人材紹介会社様を「エージェント」の名称で表記しております。

◇エージェントをジョブカンに登録

◇求人をエージェントへ公開

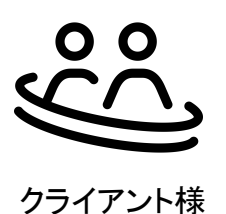

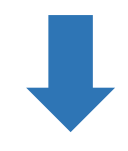

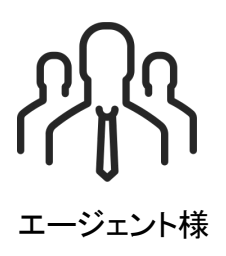

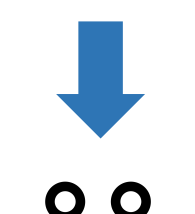

◇求人を確認 ◇候補者を推薦(登録)

◇ジョブカンにログイン

◇候補者を確認・選考 ◇日程調整・選考結果連絡

◇日程調整 ◇選考結果を確認 ◇フィードバックコメントを確認

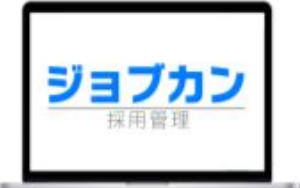

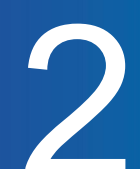

### 初めてジョブカンに登録された方

クライアントがエージェント登録を行うと、ジョブカンから登録認証メールが送信されます。 メール本文に沿って、認証の手続きを完了させます。

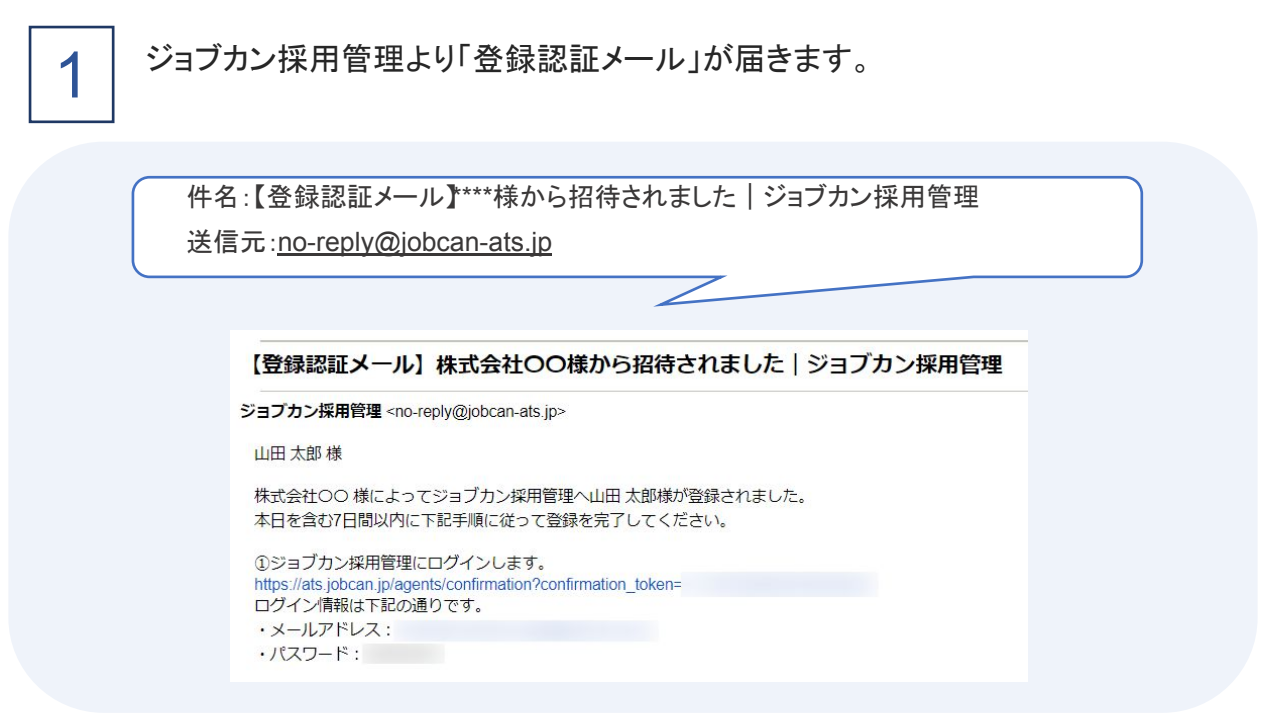

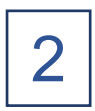

メール本文のURLよりログインをします。 メールに記載されているメールアドレスとパスワードでログインをします。 ログイン後、画面右上の「ユーザー設定」より任意のパスワードに変更します。

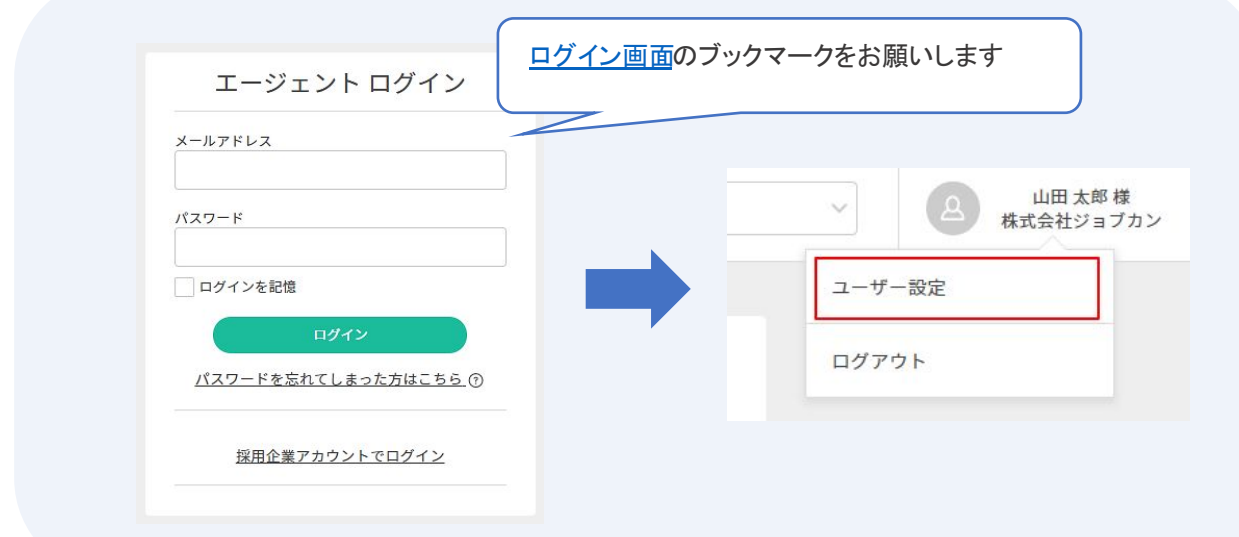

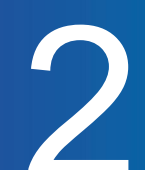

### 既にジョブカンに登録済の方

既にジョブカンのアカウントをお持ちのエージェントには、クライアントの追加が通知されます。 ログイン後のプルダウンより新しく追加されたクライアントを確認します。

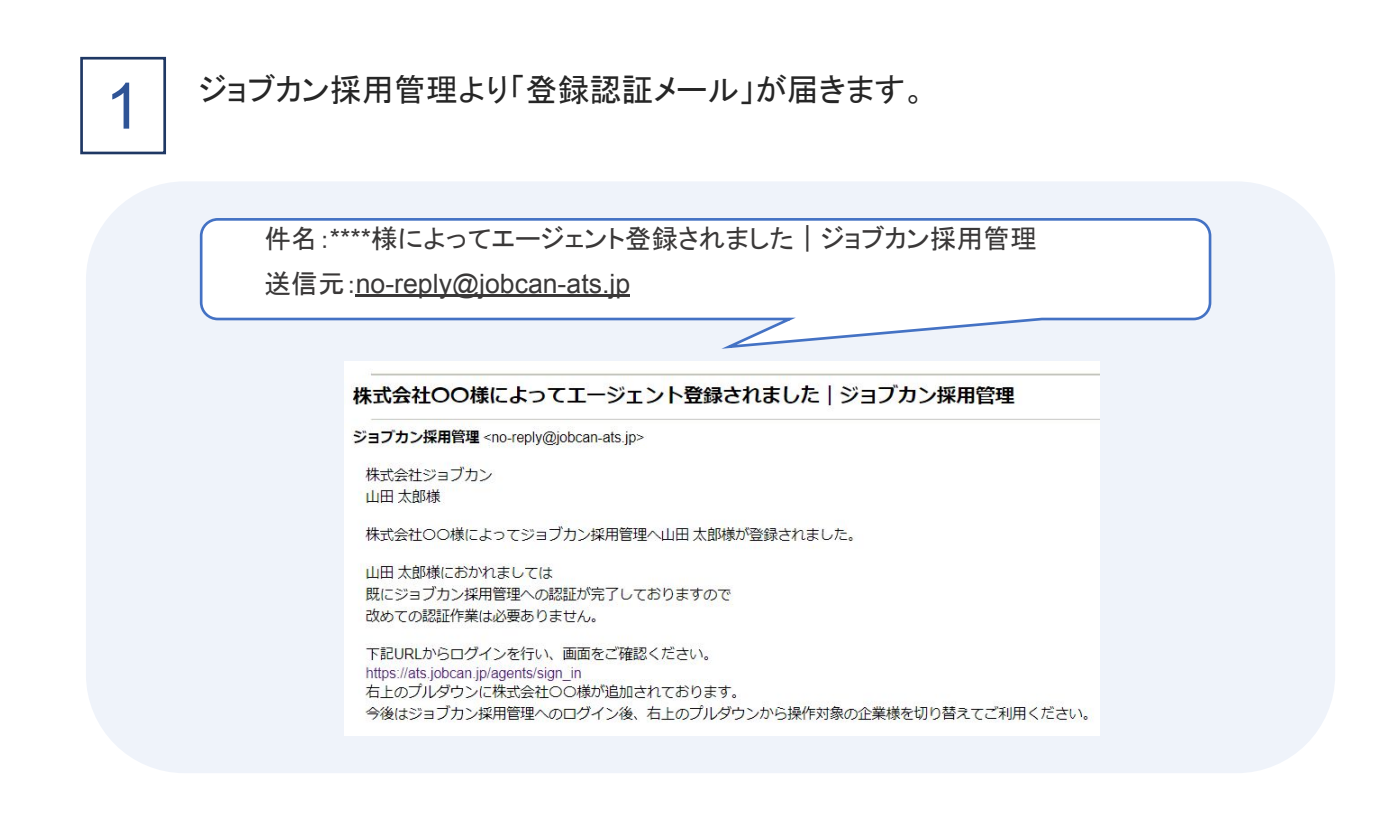

ジョブカンにログインをします。 ログイン後、画面右上のプルダウンにてクライアントが追加されたことを確認できます。クライア ント毎に切り替えてご利用ください。 2

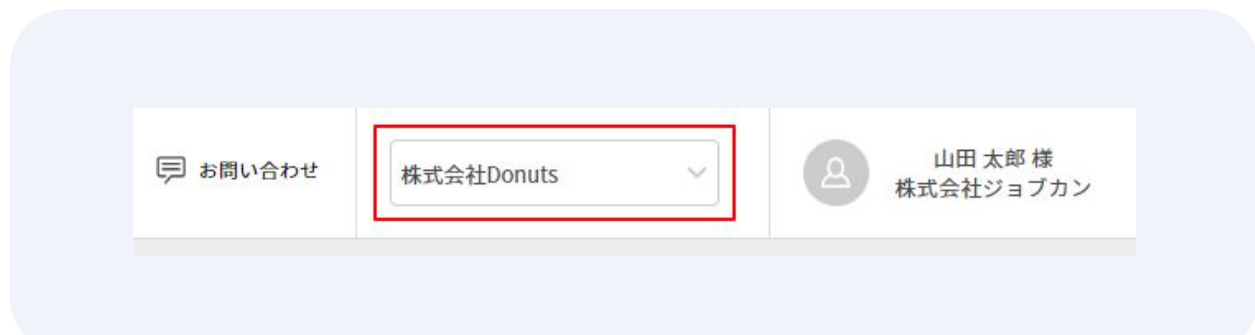

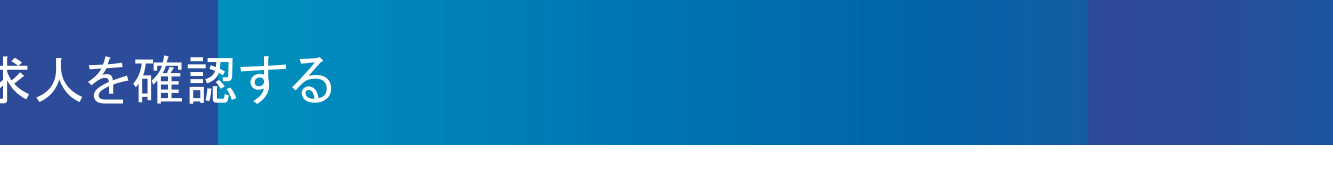

### 求人一覧を確認する

2

左側メニューの「求人管理」よりクライアントが登録・公開設定した求人を一覧で確認します。

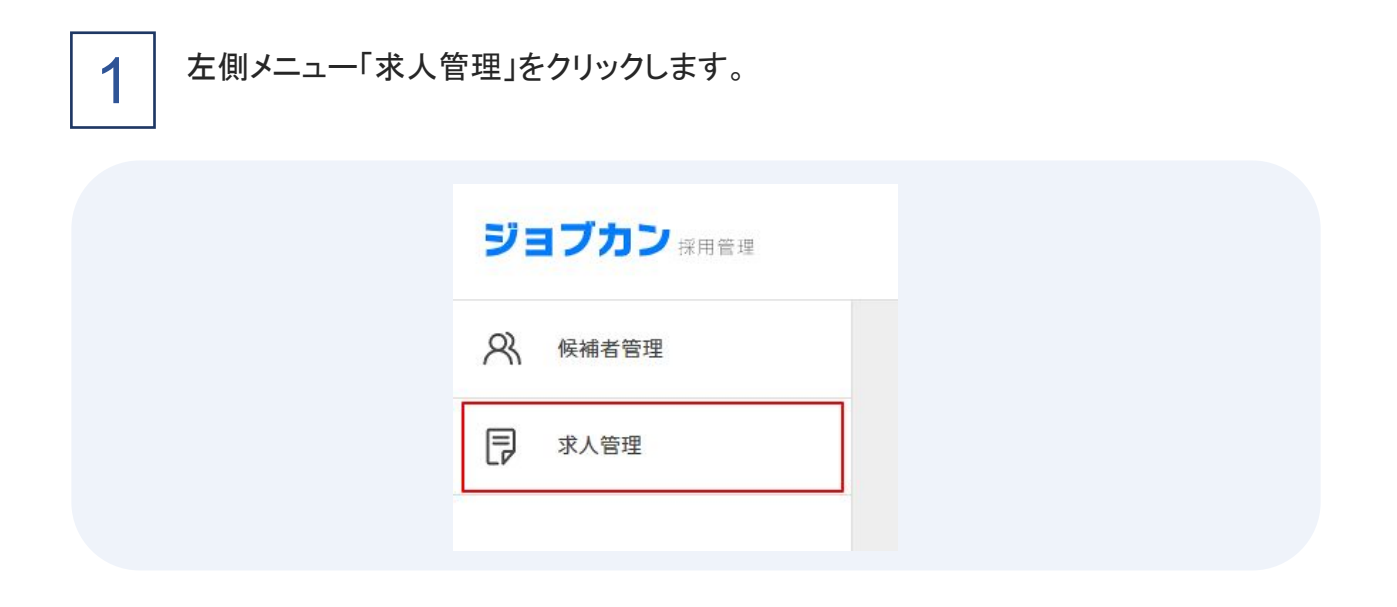

公開されている求人を確認します。

表示順の変更や、検索バーより閲覧したい求人の条件を絞って表示することもできます。

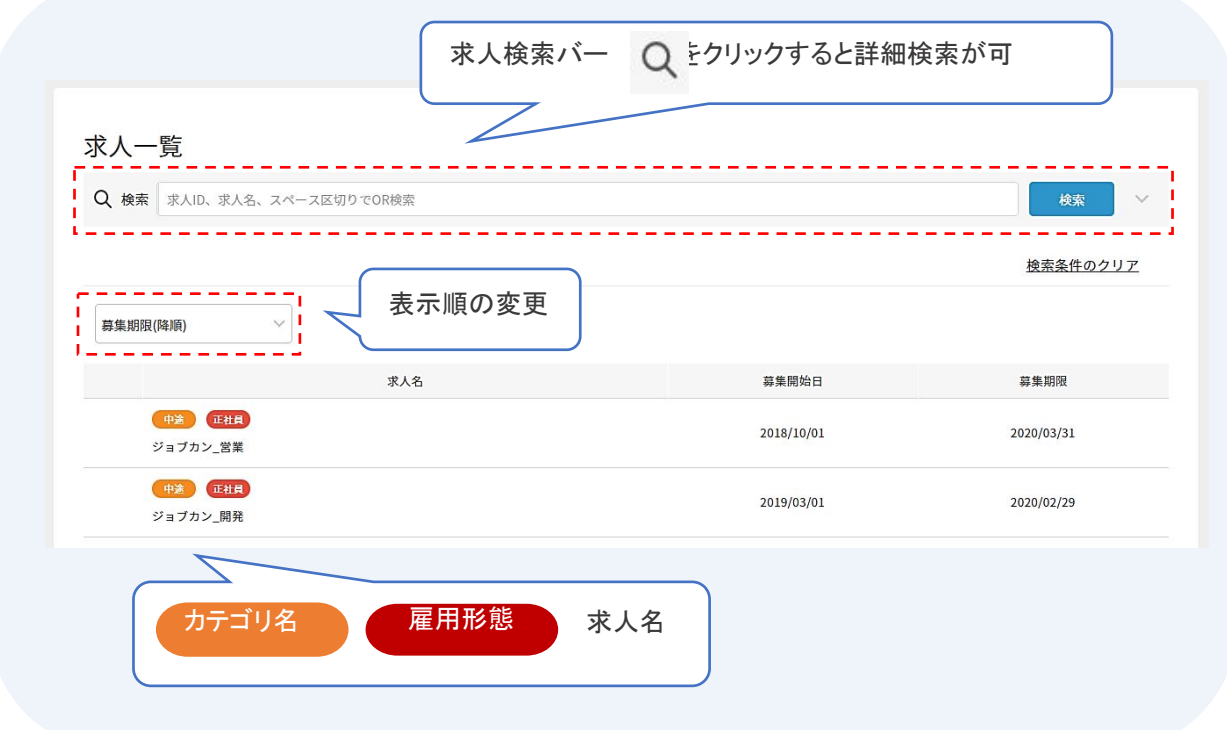

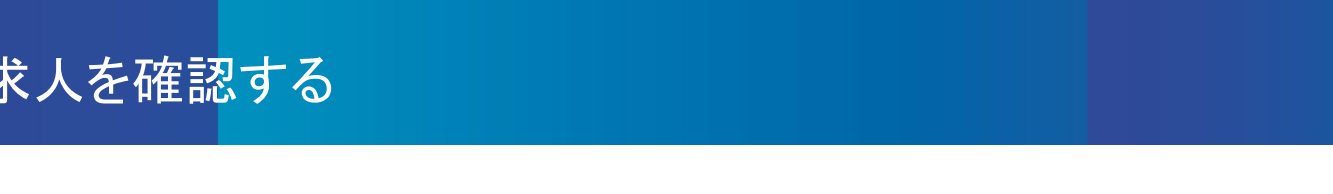

# 求人詳細を確認する

求人一覧から求人をクリックして詳細内容を確認します。 該当の求人へ候補者の推薦(登録)もおこなえます。(P.8 参照)

1

### 求人詳細を確認します。

求人一覧より求人名をクリックすると詳細画面に遷移します。

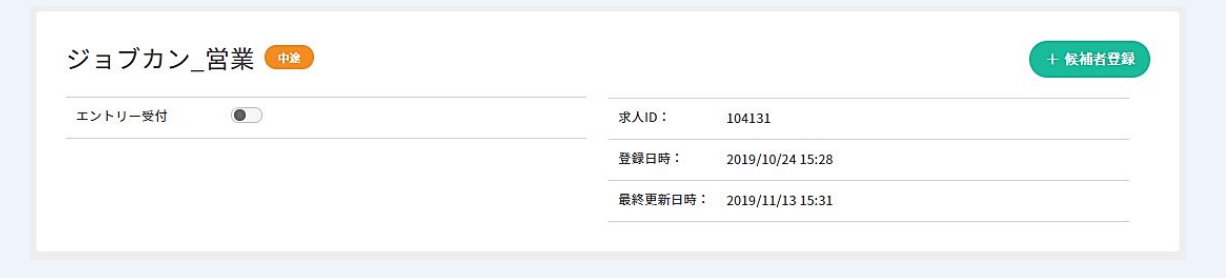

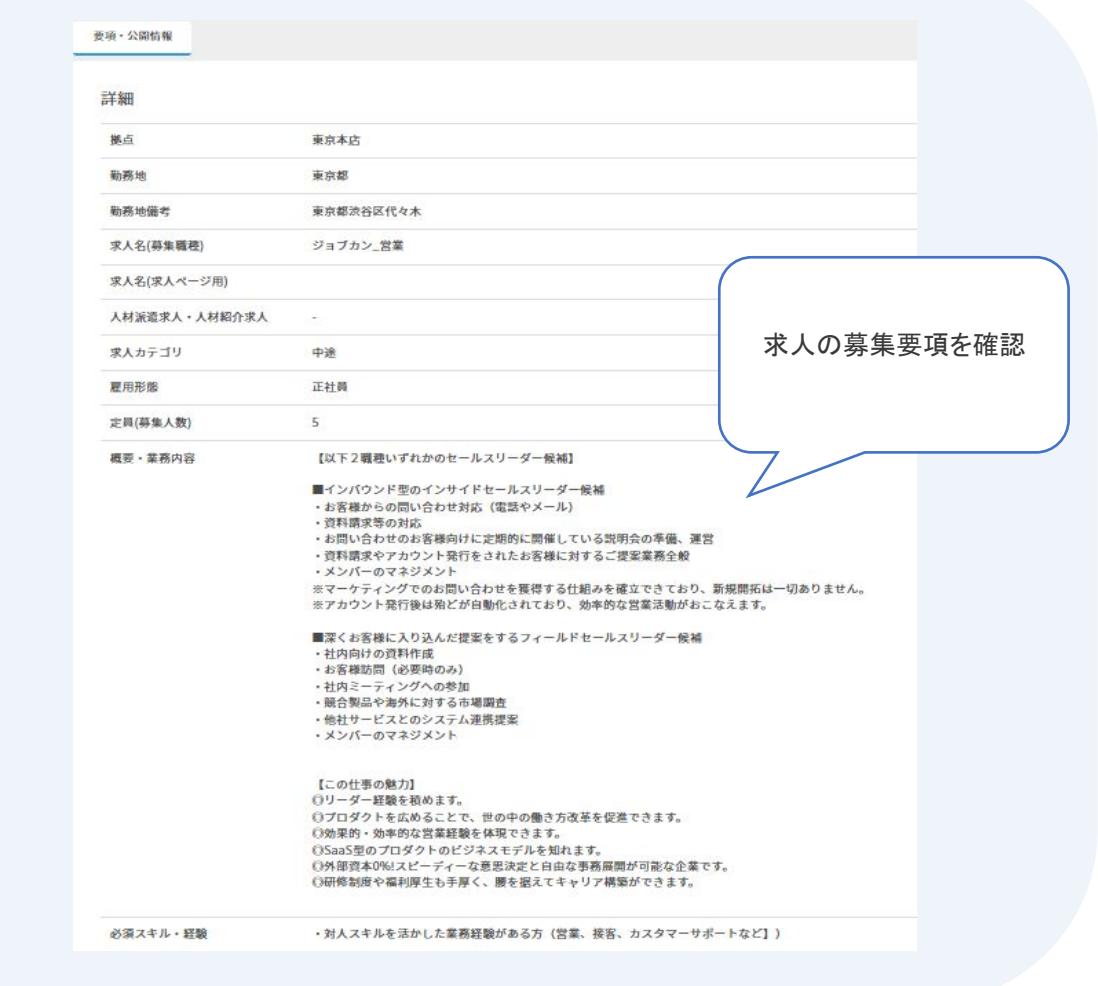

1

2

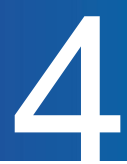

### 求人管理から候補者を登録する

公開されている求人に対し、候補者を推薦(登録)することができます。 登録後はクライアント側に候補者情報が共有されます。

求人詳細の「+ 候補者登録」をクリックします。

求人一覧より求人名をクリックすると詳細画面に遷移します。

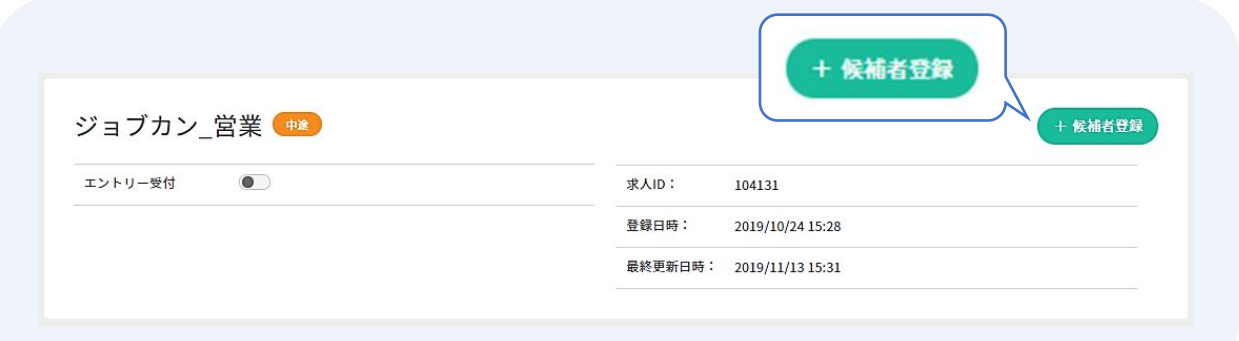

推薦したい候補者情報を入力します。

求人詳細から候補者登録する場合は「登録先求人」が自動で選択されています。 ※登録の際の「メールアドレス1・2」の項目について。

ご自身のメールアドレスの入力ではなく、候補者のメールアドレスをご入力ください。

履歴書のPDFファイルをアップロードすることで一部項目を自動入力することができます。 詳細は[こちら。](https://jobcan-ats.zendesk.com/hc/ja/articles/360048623253)

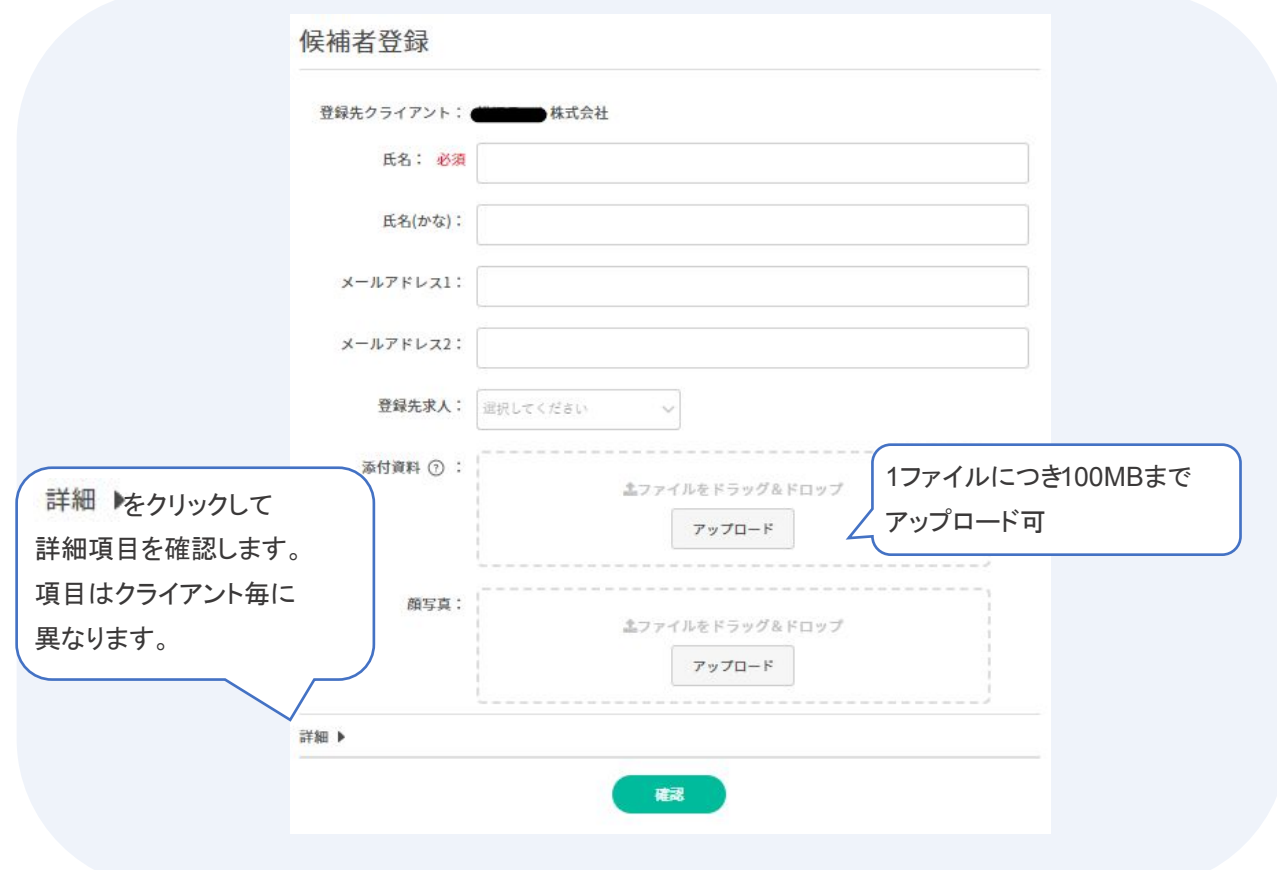

# 候補者を登録する

3

入力が完了したら「確認」をクリックします。 ※一度登録すると後から編集ができないので入力漏れがないかご確認ください。

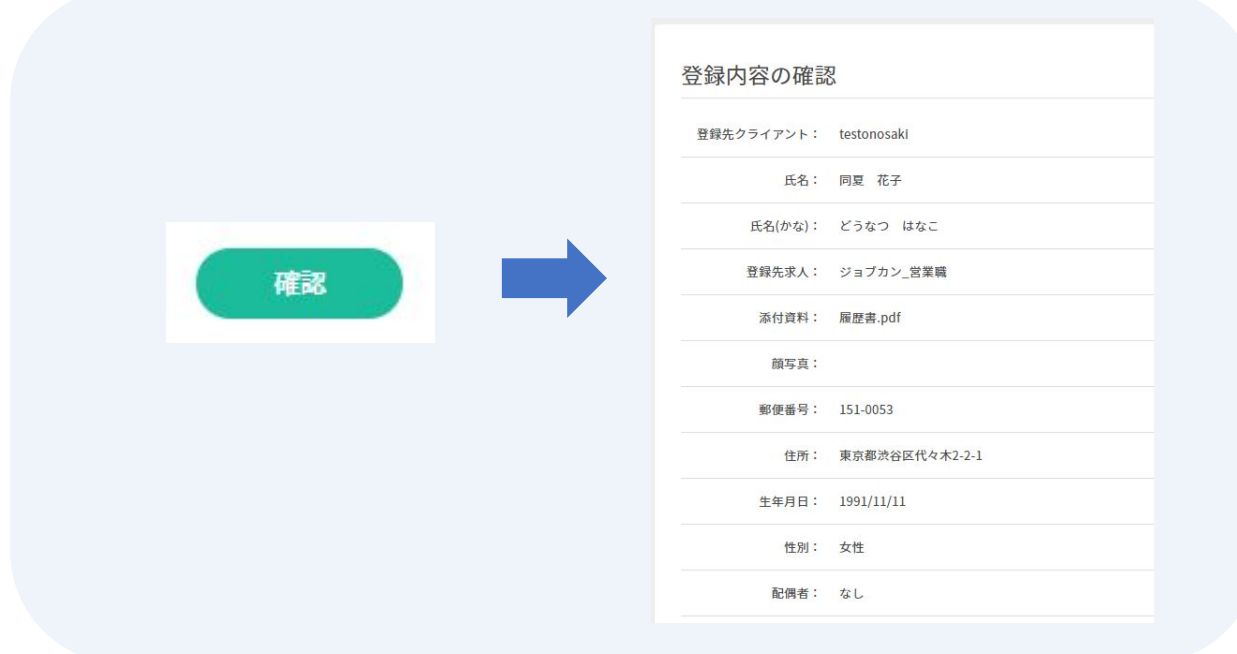

4 「登録」をクリックします。 登録が完了するとクライアント側の担当者へ通知がいきます。 エージェントは左側メニュー「候補者管理」にて登録した候補者を確認できます。

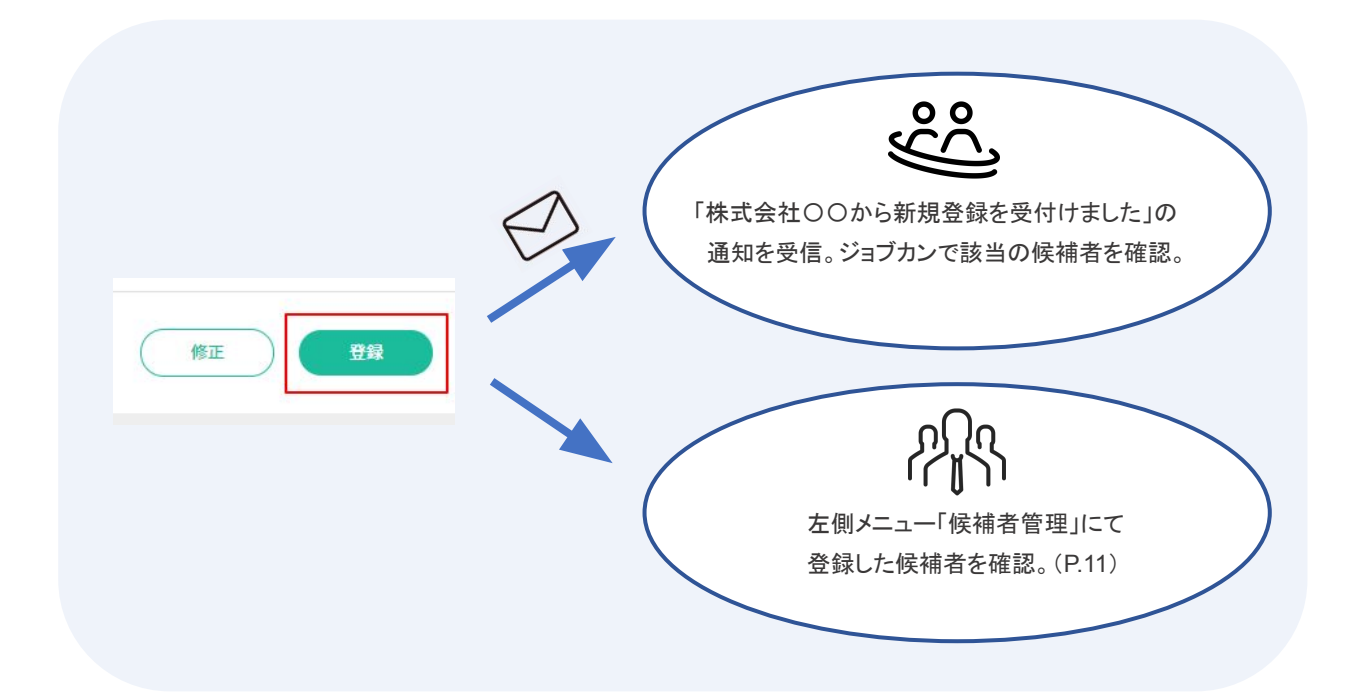

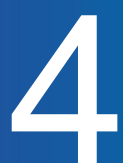

### 候補者管理から候補者を登録する

左側メニュー「候補者管理」からも、候補者を推薦(登録)することができます。 登録後はクライアント側に候補者情報が共有されます。

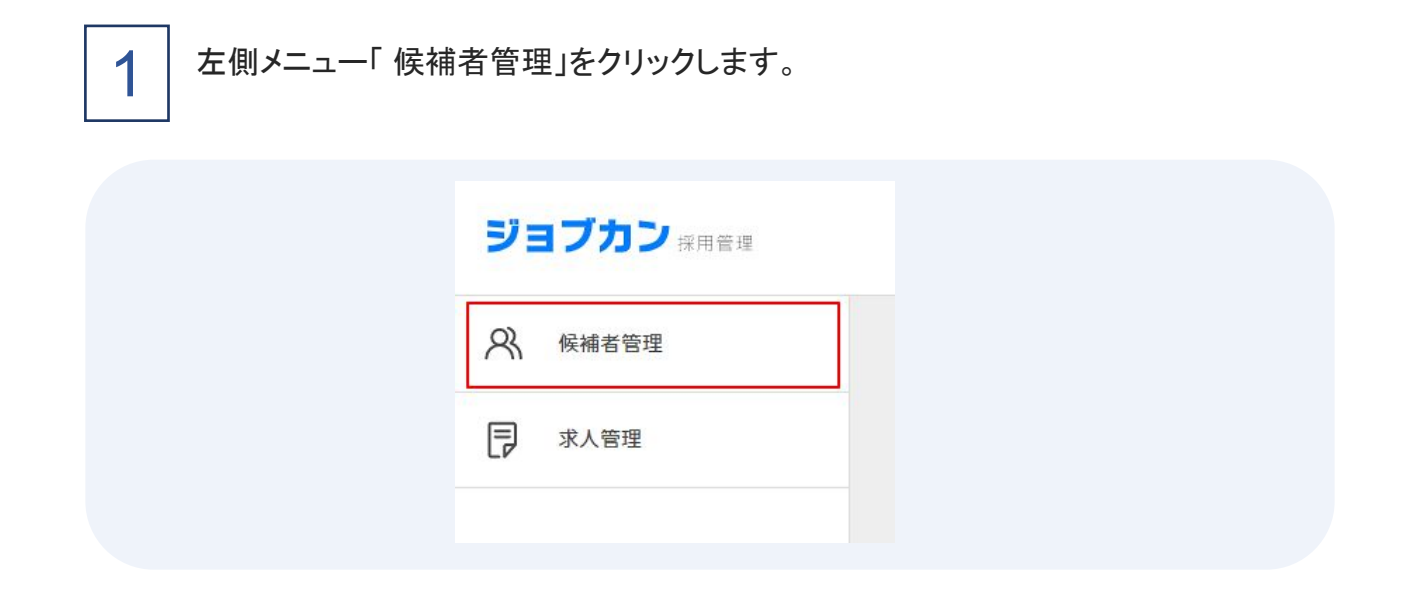

2

候補者一覧の「+ 候補者登録」をクリックします。

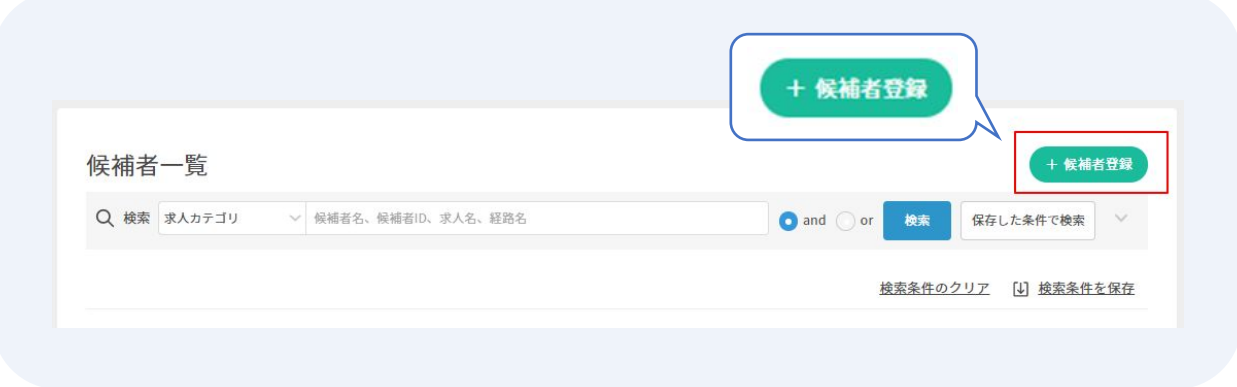

3 P.8~9を参照して登録します。 ※候補者管理から登録する場合は、「登録先求人」が未選択の状態になります。 ※一度登録すると、後から編集ができないのでご留意ください。 編集したい箇所がある場合は、クライアントの担当者へご連絡をお願いします。

# 候補者を確認する 5

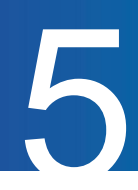

### 候補者一覧を確認する

クライアントに推薦(登録)した候補者を一覧で確認します。

自身が推薦(登録)した候補者だけでなく、同エージェント会社の候補者が全て閲覧可能です。

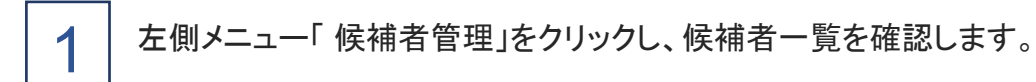

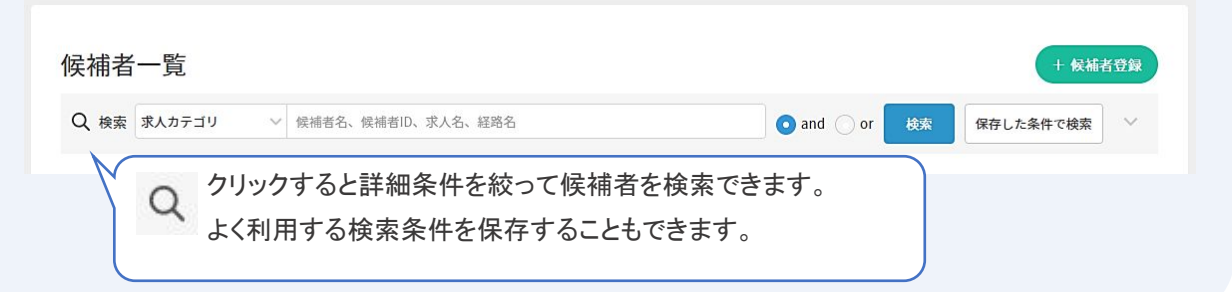

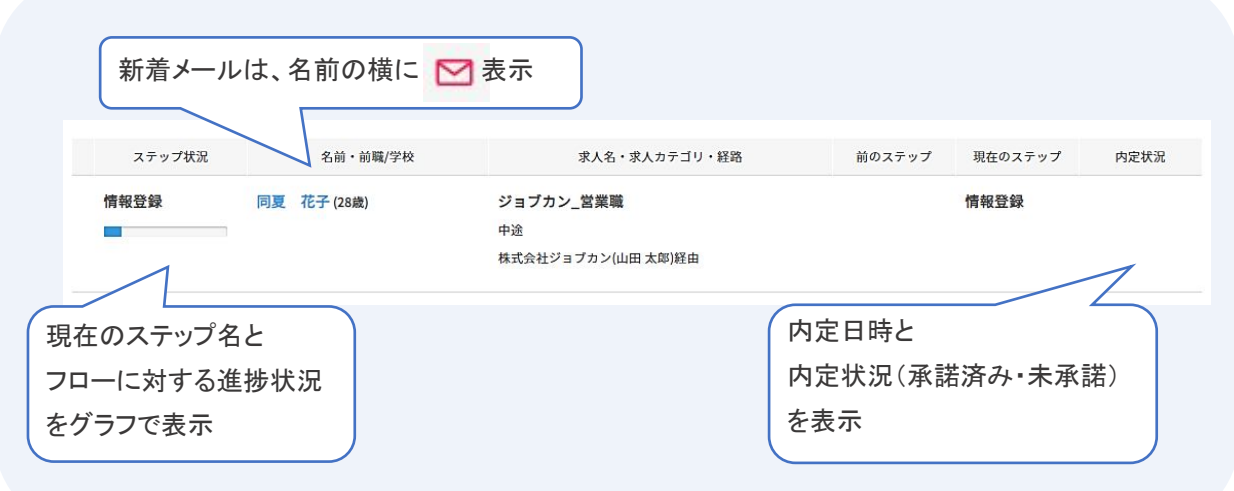

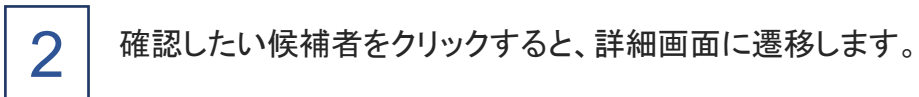

# 候補者を確認する 5

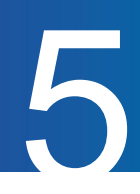

### 候補者詳細を確認する

候補者一覧から候補者をクリックして詳細を確認します。 候補者の進捗状況や選考結果の確認、メールのやりとりが可能です。

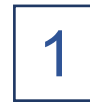

### 候補者の詳細を確認します。

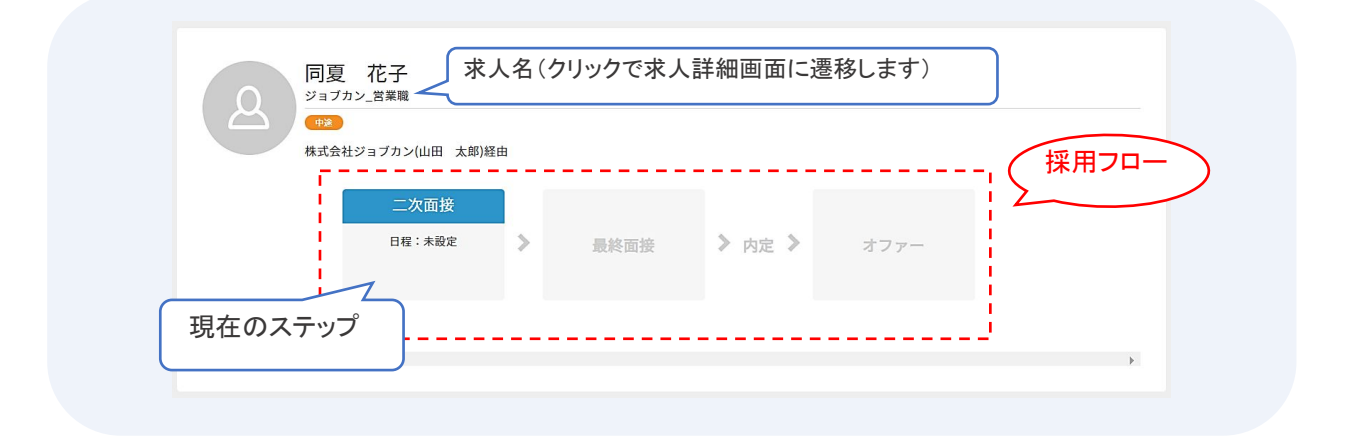

2

「基本情報・経歴情報」タブを確認します。

ここでは登録した候補者の基本情報を確認します。追記や編集はできません。

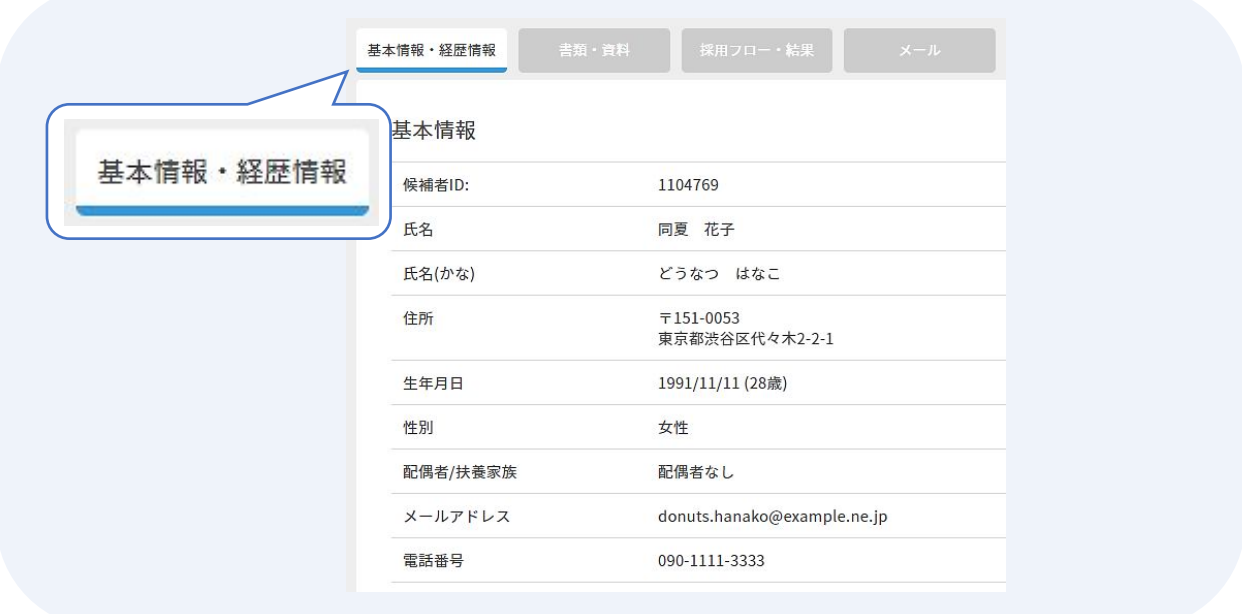

# 候補者を確認する 5

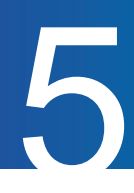

3

4

「書類・資料」タブを確認します。

候補者登録でアップロードした添付資料を確認できます。また追加することも可能です。 クライアント側がアップロードした資料のプレビュー、ダウンロードはできません。

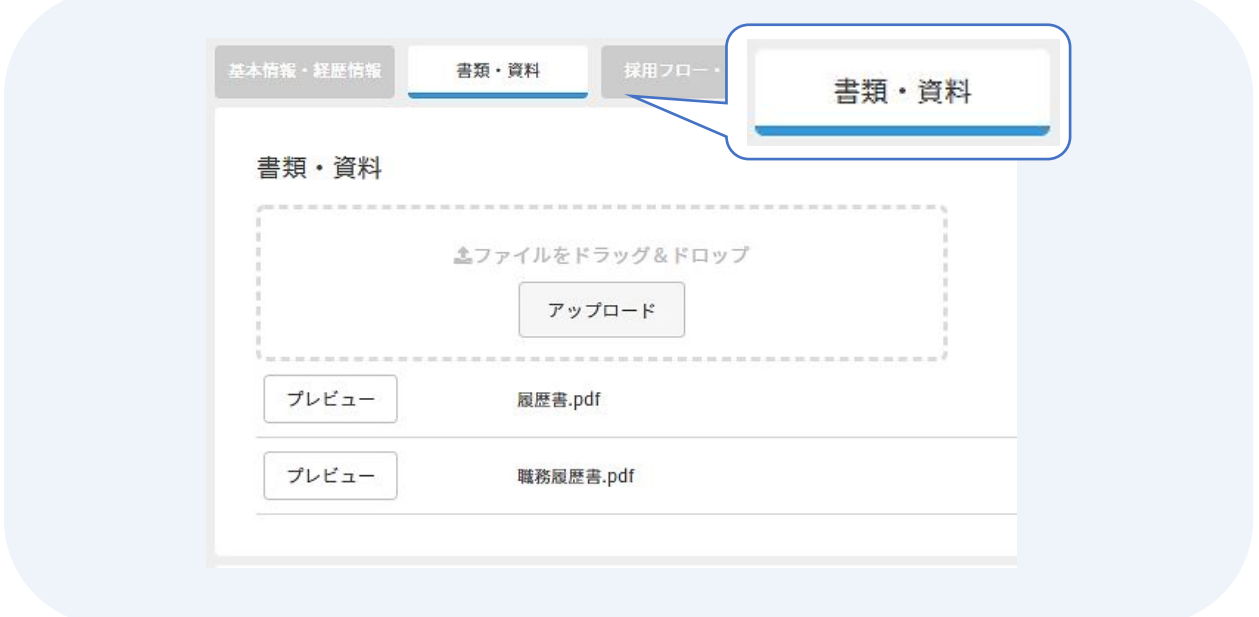

「採用フロー・結果」タブを確認します。

候補者の選考結果を確認します。クライアントが設定した「面接日」「ステータス」「フィードバック コメント」を確認できます。

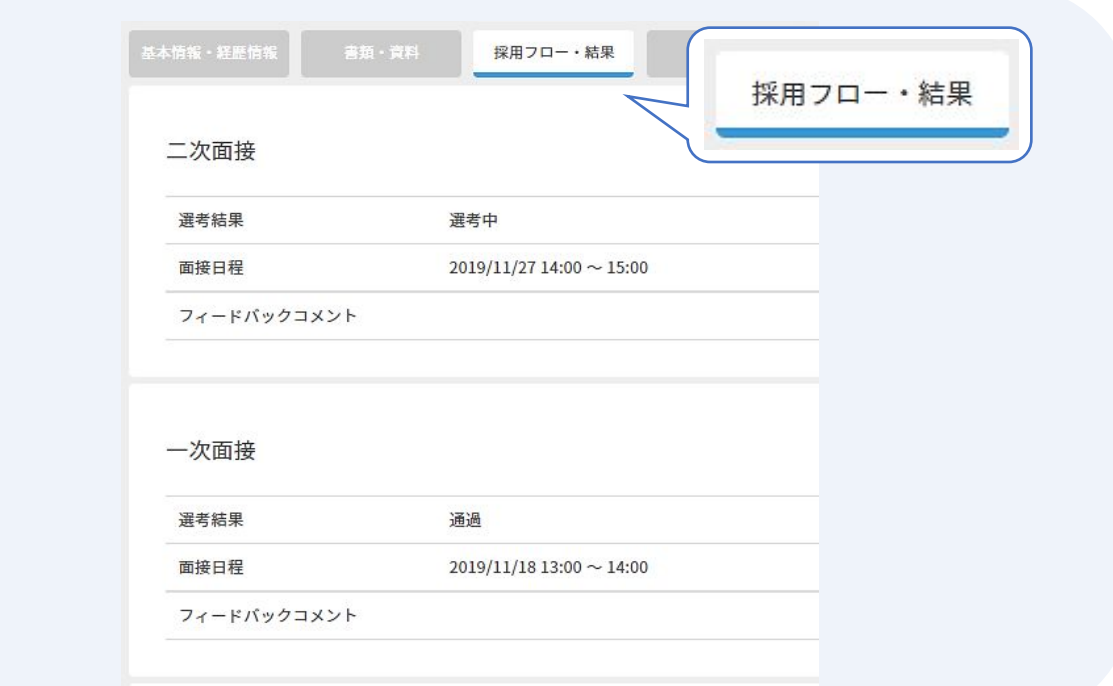

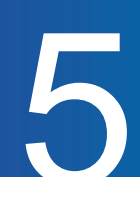

5

「メール」タブを確認します。

該当の候補者についてのメールの送信、受信メールの確認ができます。

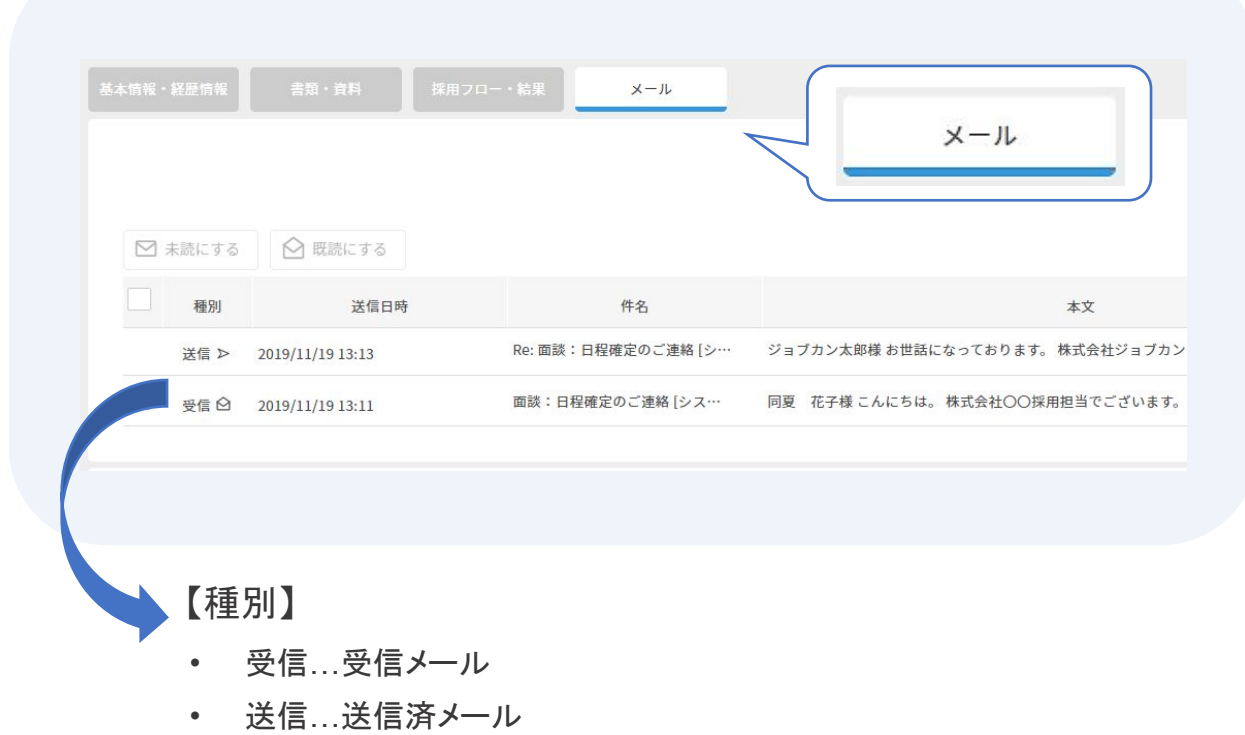

- 送信中…送信中のメール
- 送信失敗…未送信のメール

# メ「メール」の注意点

クライアントから候補者に関するメールを送信した際に、件名の末尾に システ ムID(候補者ID)が付与されます。例)[システムID:123456]

このIDで、どの候補者に関するメールなのかを判断し振り分ける為 件名は編集せずに返信をお願いします。 ジョブカン上から送付する場合は、自動でシステムIDが付与されます。

件名 面談:日程確定のご連絡 [システムID:1104769]

■

■

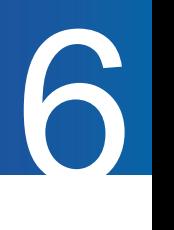

### システムメールについて

システムメールとは、候補者や求人についての情報をお知らせする自動通知メールになります。 システムメールはクライアント毎に送信されます。またクライアント側で通知のN/OFF設定が可能です。 通知されないクライアントがいる場合は、対象クライアントへ確認をお願いします。 送信元:<no-reply@jobcan-ats.jp>

新規求人登録の通知

求人が新規登録された際に通知されます。

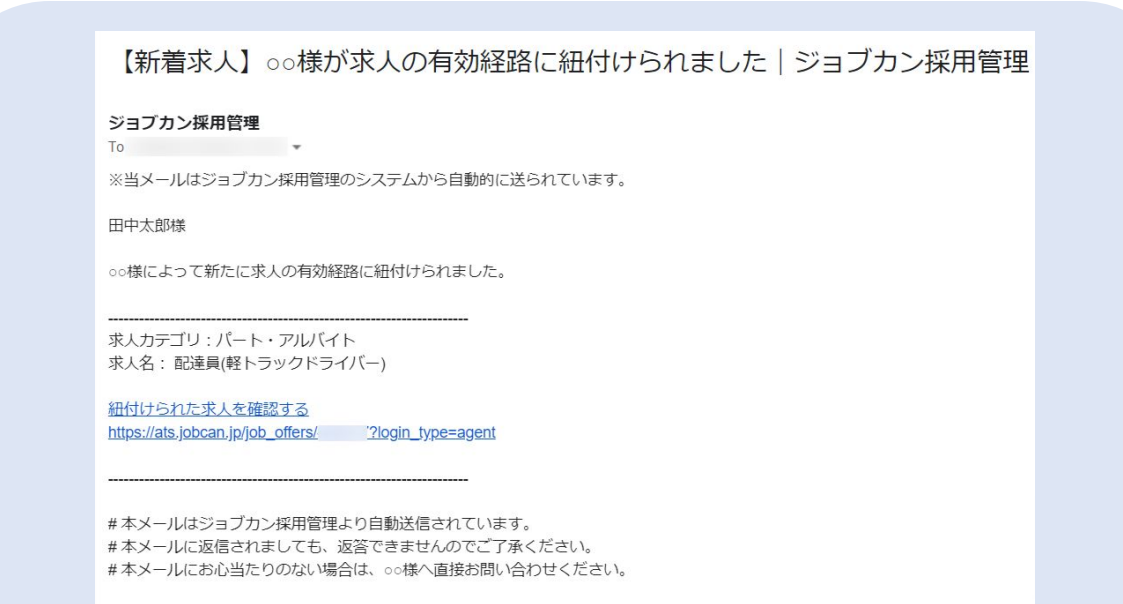

### 求人公開停止の通知

公開されていた求人が非公開になった際に通知されます。

○○様が求人「ジョブカン 開発」を公開停止しました | ジョブカン採用管理

#### ジョブカン採用管理  $To$

※当メールはジョブカン採用管理のシステムから自動的に送られています。

田中太郎様

○○様によって、求人「ジョブカン\_開発」が公開停止されました。

求人カテゴリ:中途 求人名: ジョブカン 開発

#本メールはジョブカン採用管理より自動送信されています。

#本メールに返信されましても、返答できませんのでご了承ください。

#本メールにお心当たりのない場合は、oo様へ直接お問い合わせください。

■

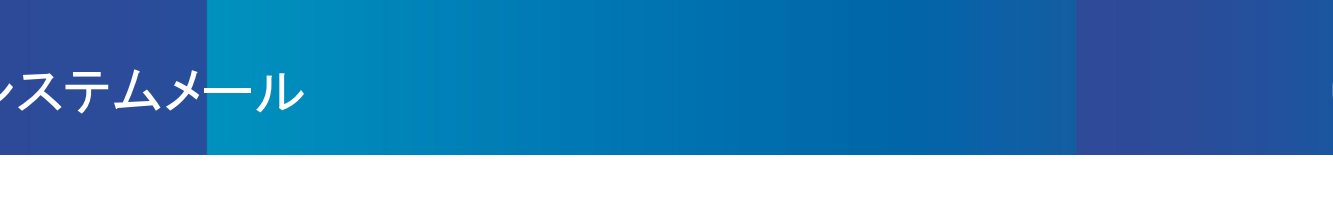

### 求人再公開の通知

クライアントが候補者の選考結果を確定した際に通知されます。

### ○○様が求人「ジョブカン 開発」を再公開しました|ジョブカン採用管理

### ジョブカン採用管理

To

※当メールはジョブカン採用管理のシステムから自動的に送られています。 田中大郎样 ○○様によって、求人「ジョブカン 開発」が再公開されました。

求人カテゴリ:中途 求人名: ジョブカン 開発

#本メールはジョブカン採用管理より自動送信されています。 #本メールに返信されましても、返答できませんのでご了承ください。 #本メールにお心当たりのない場合は、○○様へ直接お問い合わせください。

エージェント紐付け通知

候補者の経路が変更になった際に、変更後のエージェント宛に通知されます。

○○様の候補者の経路が「株式会社 」 」に設定されました|ジョブカン採用管理

#### ジョブカン採用管理 To

※当メールはジョブカン採用管理のシステムから自動的に送られています。

田中太郎様

■

下記候補者の経路が「株式会社リクルート」に設定されました。 ご確認をお願いいたします。

候補者名:ジョブカン夏子 求人カテゴリ:中途 求人名:エンジニア職 選考ステップ:最終面接

この候補者を確認する https://ats.jobcan.jp/candidates/ 2login\_type=agent ■

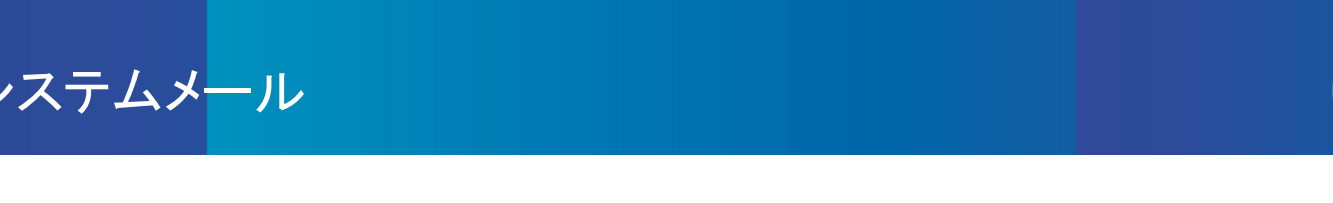

### 選考結果確定の通知

クライアントが候補者の選考結果を確定した際に通知されます。

【oo】ジョブカン夏男様の最終面接選考結果が入力されました | ジョブカン採用管理

#### ジョブカン採用管理 To

ジョブカン採用管理で下記の選考結果が入力されました。

クライアント企業名: 00 候補者名: ジョブカン夏男 選考結果: 通過 フィードバックコメント: なし

入力された結果を見る https://ats.jobcan.jp/candidates/ ?login\_type=agent

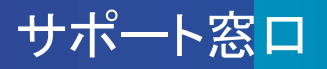

### ヘルプページ・マニュアル

ヘルプページに各画面の説明や操作方法について、記載しています。 お問い合わせ前にご確認ください。

▼ヘルプページ <https://jobcan-ats.zendesk.com/hc/ja/categories/115001331647>

### お問い合わせ窓口

機能や操作方法のご不明な点は、下記にお問い合わせください。

平日 9:00~18:00

メール:support@ats.jobcan.ne.jp TEL:050-3161-4962